# **Instructions to the MS PowerPoint Specialist (Continued)**

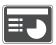

- 10. On **slide 6**, include the following:
  - In the heading text box, key the following title:

#### STRENGTHS AND WEAKNESSES

• In the body text box, key the following content, formatting the two responses using bullets:

#### Strengths:

- Very complete list of topics
- Easy progression of material to read

#### Weaknesses:

- A little over-priced
- Quite a few pages to complete prior to the class beginning
- Insert a graphic image to enhance the text being presented on this slide. Resize the image so that it is in proportion with the other elements on the slide.

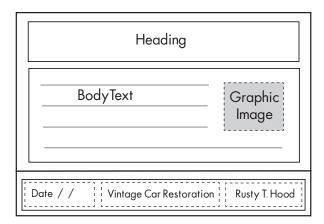

- 11. Run the slide show and carefully proofread your work for accuracy, design, and format.
- 12. Resave the file.
- 13. Print a copy of your presentation as handouts (3 or 6 slides per page) if required by your instructor.
- 14. If required, present this presentation to your instructor and/or your class.

# Access Specialist

#### Included in this section:

| Project A-1:  | Employee Database 267       |
|---------------|-----------------------------|
| Project A-2:  | Equipment Orders 271        |
| Project A-3:  | Top Revenue Producers275    |
| Project A-4:  | Market Research 281         |
| Project A-5:  | Birthday Promotion 285      |
| Project A-6:  | Shopping Cart291            |
| Project A-7:  | Charitable Contributions297 |
| Project A-8:  | Target List301              |
| Project A-9:  | Acquisition Prospects 305   |
| Project A-10: | Incoming Students 311       |

As the Microsoft Access Specialist for The Office Specialist.com, you will use Microsoft Access to create databases for your clients. It is important that you input data in a consistent manner to ensure accurate results. Most projects include a sample database structure, which includes the field name and the data type. Use this information to set up the database table.

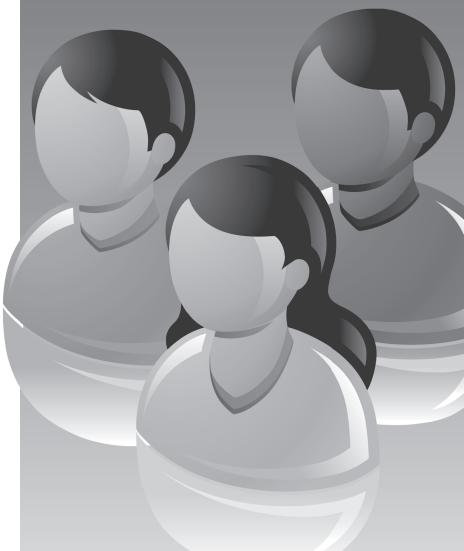

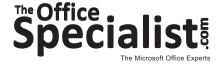

# Project Title **Employee Database**

# **New Skills:**

- ✓ Creating a database
- ✓ Naming and saving a database
- ✓ Creating a table
- ✓ Defining a database table structure
- ✓ Saving a table
- ✓ Adjusting column widths
- ✓ Changing the page setup to landscape
- ✓ Printing a table

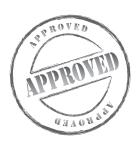

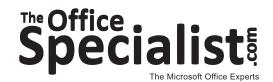

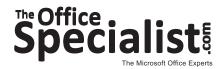

# Access Specialist Project #: A-1

Customer Name: Squeaky Clean

Assigned to: You, the MS Access Specialist

Project Title: Employee Database

Date: (current date, 20xx)

Note: Prior to beginning this project, review the Company Overview provided on page 15.

#### **Project Description**

Squeaky Clean is in need of an employee database to keep track of its growing workforce. They don't have a human resources department, so they want a simple database that the office manager can maintain. They have asked The Office Specialist.com to create it for them.

#### **Your Job**

As the Microsoft Access Specialist, you will create a new database to keep track of the employees of Squeaky Clean.

- 1. Whenever you create a database, be consistent in the manner in which you input data. Consistent data entry will ensure accurate results if you need to filter or sort the data by category at a later time.
- 2. Always close all open screens, one by one, before finally closing the Access program.
- 3. Read all of the instructions before proceeding with the project.

- 1. Using Microsoft Access, open a new blank database.
- 2. Save the database as **Project A-1 Employee Database** in your "Access Projects" folder within the "Squeaky Clean Projects" folder.
- 3. Create a new table in Design View.
- 4. Set up the database table by using the database structure provided below.

#### **Database Structure:**

| Field Name  | Data Type |
|-------------|-----------|
| First Name  | Text      |
| Last Name   | Text      |
| Job Title   | Text      |
| Department  | Text      |
| Supervisor  | Text      |
| Employee ID | Text      |

- 5. Close the Table Design view window. When prompted to save the design of the table, save it as **Employees**, without defining a primary key.
- 6. In Datasheet View, enter the data for each record as shown in Figure A-1.
- 7. Adjust the Field Name column widths as necessary.
- 8. Resave the table.
- 9. Carefully proofread your work for accuracy and format.
- 10. Use Print Preview and change the Page Setup to landscape orientation.
- 11. Print a copy of the **Employees** table if required by your instructor.

# Figure A-1

#### Record # 1

| First Name  | Anna          |
|-------------|---------------|
| Last Name   | Estevez       |
| Job Title   | Housekeeper   |
| Department  | Operations    |
| Supervisor  | Rebecca Smith |
| Employee ID | 934069        |

#### Record # 2

| First Name  | Todd              |
|-------------|-------------------|
| Last Name   | Miller            |
| Job Title   | Housekeeper       |
| Department  | Operations        |
| Supervisor  | Barbara Henderson |
| Employee ID | 631401            |

#### Record # 3

| First Name  | Rita              |
|-------------|-------------------|
| Last Name   | Brown             |
| Job Title   | Housekeeper       |
| Department  | Operations        |
| Supervisor  | Barbara Henderson |
| Employee ID | 281733            |

#### Record # 4

| First Name  | Uri           |
|-------------|---------------|
| Last Name   | Chekov        |
| Job Title   | Housekeeper   |
| Department  | Operations    |
| Supervisor  | Rebecca Smith |
| Employee ID | 156201        |

#### Record #5

| First Name  | Rebecca          |
|-------------|------------------|
| Last Name   | Smith            |
| Job Title   | Lead Housekeeper |
| Department  | Operations       |
| Supervisor  | Tony Marco       |
| Employee ID | 903249           |

#### Record #6

| First Name  | Barbara          |
|-------------|------------------|
| Last Name   | Henderson        |
| Job Title   | Lead Housekeeper |
| Department  | Operations       |
| Supervisor  | Tony Marco       |
| Employee ID | 603101           |

#### Record #7

| First Name  | Maria             |
|-------------|-------------------|
| Last Name   | Torres            |
| Job Title   | Housekeeper       |
| Department  | Operations        |
| Supervisor  | Barbara Henderson |
| Employee ID | 731191            |

#### Record #8

| First Name  | Sondra               |
|-------------|----------------------|
| Last Name   | Allen                |
| Job Title   | Customer Service Rep |
| Department  | Customer Care        |
| Supervisor  | Jeri Jackson         |
| Employee ID | 452306               |

#### Record #9

| First Name  | Olivia               |
|-------------|----------------------|
| Last Name   | Chasen               |
| Job Title   | Customer Service Rep |
| Department  | Customer Care        |
| Supervisor  | Jeri Jackson         |
| Employee ID | 426718               |

| First Name  | Cindy         |
|-------------|---------------|
| Last Name   | Buford        |
| Job Title   | Housekeeper   |
| Department  | Operations    |
| Supervisor  | Rebecca Smith |
| Employee ID | 897107        |

Project #: A-2

# **Access Specialist**

| Level |              |          |
|-------|--------------|----------|
|       |              |          |
| Basic | Intermediate | Advanced |

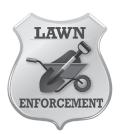

# **Project Title**

# **Equipment Orders**

# **New Skills:**

- ✓ Formatting a number field
- ✓ Formatting a date field
- ✓ Sorting in ascending order

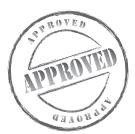

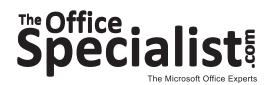

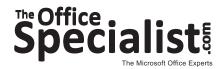

# Access Specialist Project #: A-2

**Customer Name:** Lawn Enforcement

**Assigned to:** You, the MS Access Specialist

**Project Title:** Equipment Orders

Date: (current date, 20xx)

Note: Prior to beginning this project, review the Company Overview provided on page 18.

#### **Project Description**

When the drivers on the Lawn Enforcement tree trimming crew return at the end of each day, they report any missing or broken tools by submitting a report to the office manager. The office manager will restock the driver immediately with tools from the equipment storage unit. Then the office manager places orders to replenish the equipment inventory. The office manager has been using a written log to keep track of the outstanding equipment orders. He wants to start recording the orders in a database.

#### **Your Job**

As the Microsoft Access Specialist, you will create a new database that the office manager can use to keep track of all of the outstanding equipment orders.

- 1. Whenever you create a database, be consistent in the manner in which you input data. Consistent data entry will ensure accurate results if you need to filter or sort the data by category at a later time.
- 2. Always close all open screens, one by one, before finally closing the Access program.
- 3. Read all of the instructions before proceeding with the project.

- 1. Using Microsoft Access, open a new blank database.
- 2. Save the database as **Project A-2 Equipment Orders** in your "Access Projects" folder within the "Lawn Enforcement Projects" folder.
- 3. Create a new table in Design View.
- 4. Set up the database table by using the database structure provided below.

#### **Database Structure:**

| Field Name       | Data Type |
|------------------|-----------|
| Description      | Text      |
| Quantity Ordered | Number    |
| Order Date       | Date      |

Note: Use the Date Format as shown in Figure A-2.

- 5. Close the Table Design view window. When prompted to save the design of the table, save it as **Orders**, without defining a primary key.
- 6. In Datasheet View, enter the data for each record as shown in Figure A-2.
- 7. Adjust the Field Name column widths as necessary.
- 8. Sort the Description field in ascending order (A to Z).
- 9. Resave the table.
- 10. Carefully proofread your work for accuracy and format.
- 11. Print a copy of the **Orders** table if required by your instructor.

# Figure A-2

#### Record # 1

| Description      | Grass Shears |
|------------------|--------------|
| Quantity Ordered | 2            |
| Order Date       | 1/15/2011    |

#### Record # 6

| Description      | Hedge Shears |
|------------------|--------------|
| Quantity Ordered | 6            |
| Order Date       | 1/7/2011     |

#### Record # 2

| Description      | Bar and Chain Oil |
|------------------|-------------------|
| Quantity Ordered | 12                |
| Order Date       | 1/3/2011          |

#### Record #7

|   | Description      | Ratchet Pruner |
|---|------------------|----------------|
| ( | Quantity Ordered | 4              |
| ( | Order Date       | 12/29/2010     |

#### Record # 3

| Description      | Thorn Stripper |
|------------------|----------------|
| Quantity Ordered | 2              |
| Order Date       | 1/3/2011       |

#### Record #8

| Description      | Pole Saw |
|------------------|----------|
| Quantity Ordered | 1        |
| Order Date       | 1/7/2011 |

#### Record # 4

| Description      | Tool Spray |
|------------------|------------|
| Quantity Ordered | 10         |
| Order Date       | 1/12/2011  |

#### Record #9

| Description      | Looper     |
|------------------|------------|
| Quantity Ordered | 2          |
| Order Date       | 12/28/2010 |

#### Record #5

| Description      | Branch Puller |
|------------------|---------------|
| Quantity Ordered | 3             |
| Order Date       | 12/29/2010    |

| Description      | All-Purpose Sharpener |
|------------------|-----------------------|
| Quantity Ordered | 4                     |
| Order Date       | 1/6/2011              |

Project #: A-3

# **Access Specialist**

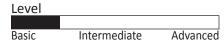

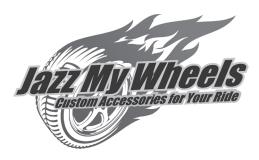

# **Project Title**

# **Top Revenue Producers**

# **New Skills:**

- ✓ Adding a description property
- ✓ Setting field properties
- ✓ Setting a field size
- ✓ Setting a field format
- ✓ Setting a caption property

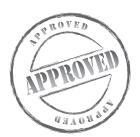

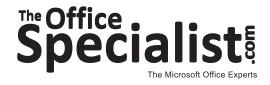

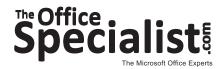

# Access Specialist Project #: A-3

**Customer Name:** Jazz My Wheels

Assigned to: You, the MS Access Specialist

**Project Title:** Top Revenue Producers

Date: (current date, 20xx)

Note: Prior to beginning this project, review the Company Overview provided on page 17.

#### **Project Description**

Jazz My Wheels' Management Team meets quarterly to review its key business metrics. This review shows them how well the company is doing. One interesting finding is that the most popular selling products do not necessarily bring in the most revenue, or money. They have collected sales data for three months, and they have identified the top 20 revenue-generating products. They want the information stored in a database from which they will produce reports.

#### Your Job

As the Microsoft Access Specialist, you will create a new database with a table structure and properties. Be sure that all of the information takes up only the space needed and that the column headings will be descriptive for reports.

- 1. Whenever you create a database, be consistent in the manner in which you input data. Consistent data entry will ensure accurate results if you need to filter or sort the data by category at a later time.
- 2. Always close all open screens, one by one, before finally closing the Access program.
- 3. Read all of the instructions before proceeding with the project.

- 1. Using Microsoft Access, open a new blank database.
- 2. Save the database as **Project A-3 Top Revenue Producers** in your "Access Projects" folder within the "Jazz My Wheels Projects" folder.
- 3. Create a new table in Design View.
- 4. Set up the database table by using the database structure provided below.

#### **Database Structure:**

| Field Name    | Data Type                             |
|---------------|---------------------------------------|
| Rank          | Text (Format Field Size to 5)         |
| Products      | Text                                  |
| Gross Revenue | Currency (Format Decimal Places to 2) |

- 5. While in Design View, key "Ranked Based on Sales" in the Description box for Rank.
- 6. In the Field Properties section, add the following caption for the Gross Revenue field: "Quarter 1 Gross Revenue."

**Note:** This will now be the column name for any tables, reports, or forms you create.

- 7. Close the Table Design view window. When prompted to save the design of the table, save it as **Top Revenue**, without defining a primary key.
- 8. In Datasheet View, enter the data for each record as shown in Figure A-3.
- 9. Adjust the Field Name column widths as necessary.
- 10. Resave the table.
- 11. Carefully proofread your work for accuracy and format.
- 12. Print a copy of the **Top Revenue** table if required by your instructor.

### Figure A-3

#### Record # 1

| Rank          | 1                  |
|---------------|--------------------|
| Products      | Navigation Systems |
| Gross Revenue | \$78,400.00        |

#### Record # 6

| Rank          | 6                      |
|---------------|------------------------|
| Products      | Interior Knobs & Vents |
| Gross Revenue | \$20,475.00            |

#### Record # 2

| Rank          | 2                     |
|---------------|-----------------------|
| Products      | Audio & Entertainment |
| Gross Revenue | \$42,405.00           |

#### Record # 7

| Rank          | 7                |
|---------------|------------------|
| Products      | Interior Mirrors |
| Gross Revenue | \$17,478.00      |

#### Record # 3

| Rank          | 3                  |
|---------------|--------------------|
| Products      | Anti-theft Devices |
| Gross Revenue | \$34,860.00        |

#### Record #8

| Rank          | 8           |
|---------------|-------------|
| Products      | Floor Mats  |
| Gross Revenue | \$11,820.00 |

#### Record #4

| Rank          | 4             |
|---------------|---------------|
| Products      | Alarm Systems |
| Gross Revenue | \$28,440.00   |

#### Record #9

| Rank          | 9                |
|---------------|------------------|
| Products      | Dash Accent Kits |
| Gross Revenue | \$11,500.00      |

#### Record #5

| Rank          | 5                   |
|---------------|---------------------|
| Products      | Seats & Seat Covers |
| Gross Revenue | \$22,250.00         |

| Rank          | 10             |
|---------------|----------------|
| Products      | Door Lock Pins |
| Gross Revenue | \$11,160.00    |

#### Record # 11

| Rank          | 11         |
|---------------|------------|
| Products      | Key Chains |
| Gross Revenue | \$8,805.00 |

#### Record # 16

| Rank          | 16          |
|---------------|-------------|
| Products      | Safety Kits |
| Gross Revenue | \$4,945.00  |

#### Record # 12

| Rank          | 12                     |
|---------------|------------------------|
| Products      | Shifter Kits and Knobs |
| Gross Revenue | \$8,760.00             |

#### Record # 17

| Rank          | 17                    |
|---------------|-----------------------|
| Products      | Steering Wheel Covers |
| Gross Revenue | \$3,975.00            |

#### Record # 13

| Rank          | 13                |
|---------------|-------------------|
| Products      | DVD & CD Carriers |
| Gross Revenue | \$8,325.00        |

#### Record # 18

| Rank          | 18               |
|---------------|------------------|
| Products      | Door Handle Trim |
| Gross Revenue | \$3,096.00       |

#### Record # 14

| Rank          | 14         |
|---------------|------------|
| Products      | Sunshades  |
| Gross Revenue | \$7,380.00 |

#### Record # 19

| Rank          | 19              |
|---------------|-----------------|
| Products      | Interior Decals |
| Gross Revenue | \$2,790.00      |

#### Record # 15

| Rank          | 15                     |
|---------------|------------------------|
| Products      | Cell Phone Accessories |
| Gross Revenue | \$5,310.00             |

| Rank          | 20                 |
|---------------|--------------------|
| Products      | Arm Rests & Covers |
| Gross Revenue | \$1,989.00         |

Project #: A-4

# **Access Specialist**

| Level |              |          |
|-------|--------------|----------|
|       |              |          |
| Basic | Intermediate | Advanced |

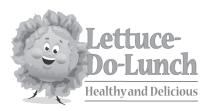

# Project Title Market Research

# **New Skills:**

- ✓ Formatting a field as a hyperlink
- ✓ Using a hyperlink

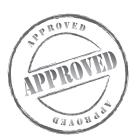

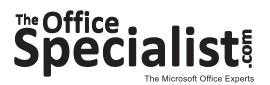

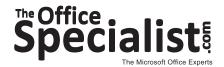

# Access Specialist Project #: A-4

Customer Name: Lettuce-Do-Lunch

Assigned to: You, the MS Access Specialist

**Project Title:** Market Research

Date: (current date, 20xx)

Note: Prior to beginning this project, review the Company Overview provided on page 16.

#### **Project Description**

The leadership team at Lettuce-Do-Lunch will be attending a three-day strategic planning retreat. The team will spend part of the retreat creating a vision for the future of Lettuce-Do-Lunch. They are considering rebranding the company to create a more upscale image. They will complete an exercise that involves imagining how Lettuce-Do-Lunch could emulate the 10 restaurants identified by *Bon Appétit* magazine in 2008 as the "Top Ten Sandwich Shops."

#### **Your Job**

As the Microsoft Access Specialist, you will create a new database to store information about the top 10 sandwich shops along with the hyperlinks for easy access to their Web sites. Lettuce-Do-Lunch will provide this database to each of the retreat attendees.

- 1. Hyperlinks will work with or without "www" in the Web address.
- 2. Whenever you create a database, be consistent in the manner in which you input data. Consistent data entry will ensure accurate results if you need to filter or sort the data by category at a later time.
- 3. Always close all open screens, one by one, before finally closing the Access program.
- 4. Read all of the instructions before proceeding with the project.

- 1. Using Microsoft Access, open a new blank database.
- 2. Save the database as **Project A-4 Market Research** in your "Access Projects" folder within the "Lettuce-Do-Lunch Projects" folder.
- 3. Create a new table in Design View.
- 4. Set up the database table by using the database structure provided below.

#### **Database Structure:**

| Field Name      | Data Type |
|-----------------|-----------|
| Restaurant Name | Text      |
| City            | Text      |
| Web site        | Hyperlink |

- 5. Close the Table Design view window. When prompted to save the design of the table, save it as **Restaurants**, without defining a primary key.
- 6. In Datasheet View, enter the data for each record as shown in Figure A-4.
- 7. Adjust the Field Name column widths as necessary.
- 8. Resave the table.
- 9. Carefully proofread your work for accuracy and format.
- 10. Test one or two hyperlinks to ensure they work properly if required by your instructor.
- 11. Print a copy of the **Restaurants** table if required by your instructor.

### Figure A-4

#### Record # 1

| Restaurant Name | Goose the Market       |
|-----------------|------------------------|
| City            | Indianapolis, IN       |
| Web site        | www.goosethemarket.com |

#### Record #6

| Restaurant Name | Baguette Box        |
|-----------------|---------------------|
| City            | Seattle, WA         |
| Web site        | www.baguettebox.com |

#### Record # 2

| Restaurant Name | Neal's Deli       |
|-----------------|-------------------|
| City            | Carrboro, NC      |
| Web site        | www.nealsdeli.com |

#### Record #7

| Restaurant Name | Kenny & Zuke's Delicatessen |
|-----------------|-----------------------------|
| City            | Portland, OR                |
| Web site        | www.kennyandzukes.com       |

#### Record # 3

| Restaurant Name | Ted's Butcherblock       |
|-----------------|--------------------------|
| City            | Charleston, SC           |
| Web site        | www.tedsbutcherblock.com |

#### Record #8

| Restaurant Name | Dogwood Deli             |
|-----------------|--------------------------|
| City            | Baltimore, MD            |
| Web site        | www.dogwoodbaltimore.com |

#### Record #4

| Restaurant Name | Be'wiched            |
|-----------------|----------------------|
| City            | Minneapolis, MN      |
| Web site        | www.bewicheddeli.com |

#### Record #9

| Restaurant Name | St. James Cheese Company |
|-----------------|--------------------------|
| City            | New Orleans, LA          |
| Web site        | www.stjamescheese.com    |

#### Record #5

| Restaurant Name | All Star Sandwich Bar      |
|-----------------|----------------------------|
| City            | Cambridge, MA              |
| Web site        | www.allstarsandwichbar.com |

#### Record # 10

| Restaurant Name | Gateway Market & Café |
|-----------------|-----------------------|
| City            | Des Moines, IA        |
| Web site        | www.gatewaymarket.com |

Source: www.bonappetit.com/magazine/2008/08/hot\_ten\_sandwich\_shops

Lettuce-Do-Lunch

Level Basic Intermediate

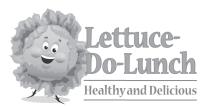

# **Project Title Birthday Promotion**

**New Skill:** 

✓ Creating an Input Mask

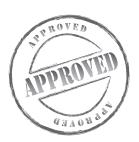

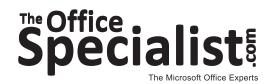

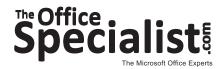

# Access Specialist Project #: A-5

Customer Name: Lettuce-Do-Lunch

Assigned to: You, the MS Access Specialist

**Project Title:** Birthday Promotion

Date: (current date, 20xx)

Note: Prior to beginning this project, review the Company Overview provided on page 16.

#### **Project Description**

Lettuce-Do-Lunch conducts different marketing promotions to generate new business and attract repeat customers. One thing they do is offer a free sandwich during the customer's birthday month. Information is collected at the restaurant from forms left on the tables. Customers can also leave business cards in a bowl by the cash register. Lettuce-Do-Lunch stores the customer information and sends customers a coupon via email or text message for a free sandwich during their birthday month. They would like this information stored in a database.

#### **Your Job**

As the Microsoft Access Specialist, your job is to create a new database for Lettuce-Do-Lunch to store contact information for the customers who have opted to participate in the birthday month free sandwich deal.

- 1. With Input Masks, you can control how users enter data in specific fields. This helps to maintain consistency and makes your database easier to manage.
- 2. Whenever you create a database, be consistent in the manner in which you input data. Consistent data entry will ensure accurate results if you need to filter or sort the data by category at a later time.
- 3. Always close all open screens, one by one, before finally closing the Access program.
- 4. Read all of the instructions before proceeding with the project.

- 1. Using Microsoft Access, open a new blank database.
- 2. Save the database as **Project A-5 Birthday Promotion** in your "Access Projects" folder within the "Lettuce-Do-Lunch Projects" folder.
- 3. Create a new table in Design View.
- 4. Set up the database table by using the database structure provided below.

#### **Database Structure:**

| Field Name     | Data Type |
|----------------|-----------|
| First Name     | Text      |
| Last Name      | Text      |
| Phone Number   | Text      |
| Email          | Hyperlink |
| Birthday Month | Text      |

- 5. Close the Table Design view window. When prompted to save the design of the table, save it as **Birthdays**, without defining a primary key.
- 6. While in Design View, click on the Cell Number Field Name.
- 7. Click the Input Mask text box in the Field Properties box.
- 8. Click the Build button to the right of the Input Mask text box.
- 9. Select Phone Number as format.
- 10. Click Finish.
- 11. Resave the table.
- 12. In Datasheet View, enter the data for each record as shown in Figure A-5.
- 13. Adjust the Field Name column widths as necessary.
- 14. Resave the table.
- 15. Carefully proofread your work for accuracy and format.
- 16. Change the page setup to landscape orientation.
- 17. Print a copy of the **Birthdays** table if required by your instructor.

#### Record # 1

| First Name     | Elvis             |
|----------------|-------------------|
| Last Name      | Jones             |
| Phone Number   | 5625551854        |
| Email          | ejay@yadayada.com |
| Birthday Month | 5                 |

#### Record # 2

| First Name     | Cynda                      |
|----------------|----------------------------|
| Last Name      | Pollard                    |
| Phone Number   | 3235553858                 |
| Email          | cynda.pollard@yakayaka.com |
| Birthday Month | 2                          |

#### Record # 3

| First Name     | Chad             |
|----------------|------------------|
| Last Name      | Michaels         |
| Phone Number   | 3105553209       |
| Email          | cam@yadayada.com |
| Birthday Month | 8                |

#### Record # 4

| First Name     | Nicole              |
|----------------|---------------------|
| Last Name      | Pettit              |
| Phone Number   | 3105557203          |
| Email          | nicpet@yadayada.net |
| Birthday Month | 5                   |

#### Record # 5

| First Name     | Flyin              |
|----------------|--------------------|
| Last Name      | Douglass           |
|                |                    |
| Phone Number   | 3235553021         |
| Email          | easyd@yadayada.net |
| Birthday Month | 9                  |

#### Record # 6

| First Name     | Titus            |
|----------------|------------------|
| Last Name      | Freeman          |
| Phone Number   | 3235550958       |
| Email          | tye80@nomail.net |
| Birthday Month | 12               |

#### Record # 7

| First Name     | Manny                |
|----------------|----------------------|
| Last Name      | Ramirez              |
|                |                      |
| Phone Number   | 5625559329           |
| Email          | manny58@yakayaka.com |
| Birthday Month | 8                    |

| First Name     | Rachel          |
|----------------|-----------------|
| Last Name      | McGraw          |
| Phone Number   | 3105553234      |
| Email          | rjmc@nomail.com |
| Birthday Month | 8               |

#### Record #9

| First Name     | Jeremy            |
|----------------|-------------------|
| Last Name      | Knight            |
| Phone Number   | 3235552783        |
| Email          | jerkin@nomail.com |
| Birthday Month | 1                 |

#### Record # 10

| First Name     | Caitlan               |
|----------------|-----------------------|
| Last Name      | Brady                 |
| Phone Number   | 5625558113            |
| Email          | caitlan88@fidgety.net |
| Birthday Month | 6                     |

#### Record # 11

| First Name     | Mercedes         |
|----------------|------------------|
| Last Name      | Ruiz             |
| Phone Number   | 3105559302       |
| Email          | mruiz@nomail.com |
| Birthday Month | 6                |

#### Record # 12

| First Name     | Donald               |
|----------------|----------------------|
| Last Name      | Sparks               |
| Phone Number   | 8185558350           |
| Email          | dsparks@yakayaka.com |
| Birthday Month | 10                   |

#### Record # 13

| First Name     | Alex                |
|----------------|---------------------|
| Last Name      | Andrews             |
| Phone Number   | 3105554608          |
| Email          | aandrews@nomail.com |
| Birthday Month | 11                  |

#### Record # 14

| First Name     | Michael            |
|----------------|--------------------|
| Last Name      | Bates              |
| Phone Number   | 7145557529         |
| Email          | michael@123abc.com |
| Birthday Month | 12                 |

#### Record # 15

| First Name     | Evan                      |
|----------------|---------------------------|
| Last Name      | Mitchell                  |
| Phone Number   | 3235558420                |
| Email          | evan.mitchell@fidgety.net |
| Birthday Month | 7                         |

#### Record # 16

| First Name     | Sylvia           |
|----------------|------------------|
| Last Name      | Chin             |
| Phone Number   | 5625559037       |
| Email          | schin@nomail.com |
| Birthday Month | 8                |

#### Record # 17

| First Name     | Teresa              |
|----------------|---------------------|
| Last Name      | Toluca              |
| Phone Number   | 8185553452          |
| Email          | teetee@yadayada.com |
| Birthday Month | 12                  |

| First Name     | Eliza                     |
|----------------|---------------------------|
| Last Name      | Smith                     |
| Phone Number   | 3105558205                |
| Email          | eliza.smith32@fidgety.net |
| Birthday Month | 8                         |

Project #: A-6

# **Access Specialist**

Level
Basic Intermediate Advance

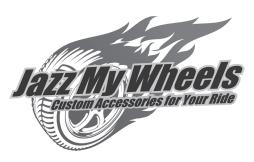

**Project Title** 

# **Shopping Cart**

# **New Skill:**

✓ Using filter by selection

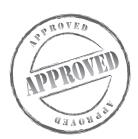

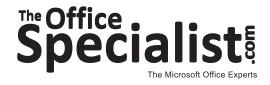

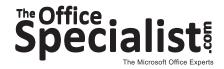

# Access Specialist Project #: A-6

**Customer Name:** Jazz My Wheels

Assigned to: You, the MS Access Specialist

**Project Title:** Shopping Cart

Date: (current date, 20xx)

**Note:** Prior to beginning this project, review the Company Overview provided on page 17.

#### **Project Description**

Jazz My Wheels is adding a feature on their Web site that will allow shoppers to filter their product search based on the price or product item. This will help shoppers who want to narrow their search results when shopping on the Web site. To make this work, the company needs a new product database.

#### **Your Job**

As the Microsoft Access Specialist, you will create a new product database that can be filtered to narrow the search results.

- 1. Whenever you create a database, be consistent in the manner in which you input data. Consistent data entry will ensure accurate results if you need to filter or sort the data by category at a later time.
- 2. Always close all open screens, one by one, before finally closing the Access program.
- 3. Read all of the instructions before proceeding with the project.

- 1. Using Microsoft Access, open a new blank database.
- 2. Save the database as **Project A-6 Shopping Cart** in your "Access Projects" folder within the "Jazz My Wheels Projects" folder.
- 3. Create a new table in Design View.
- 4. Set up the database table by using the database structure provided below.

#### **Database Structure:**

| Field Name | Data Type |
|------------|-----------|
| Item       | Text      |
| Department | Text      |
| Price      | Currency  |

- 5. Close the Table Design view window. When prompted to save the design of the table, save it as **Products**, without defining a primary key.
- 6. In Datasheet View, enter the data for each record as shown in Figure A-6.
- 7. Adjust the Field Name column widths as necessary.
- 8. Resave the table.
- 9. Carefully proofread your work for accuracy and format.
- 10. Print a copy of the **Products** table if required by your instructor.
- 11. Use the Filter by Selection function to find all items that cost \$14.95.
- 12. Print a copy of the table that contains all items that cost \$14.95 if required by your instructor.
- 13. Do not save the changes to the design of the **Products** table.

### Figure A-6

#### Record # 1

| Item       | Navigation System |
|------------|-------------------|
| Department | Interior          |
| Price      | \$123.95          |

#### Record # 6

| Item       | Chrome Bumper Trim |
|------------|--------------------|
| Department | Exterior           |
| Price      | \$39.95            |

#### Record # 2

| Item       | MP3 Player Docking Kit |
|------------|------------------------|
| Department | Interior               |
| Price      | \$14.95                |

#### Record # 7

| Item       | Arm Rests |
|------------|-----------|
| Department | Interior  |
| Price      | \$49.95   |

#### Record # 3

| Item       | Custom Antenna |
|------------|----------------|
| Department | Exterior       |
| Price      | \$14.95        |

#### Record #8

| Item       | Chrome Grille Kit |
|------------|-------------------|
| Department | Exterior          |
| Price      | \$69.95           |

#### Record #4

| Item       | Dashboard Cover |
|------------|-----------------|
| Department | Interior        |
| Price      | \$44.95         |

#### Record #9

| Item       | Bug Shield |
|------------|------------|
| Department | Exterior   |
| Price      | \$39.95    |

#### Record #5

| Item       | Door Sill Set |
|------------|---------------|
| Department | Interior      |
| Price      | \$69.95       |

| Item       | Fog Light Kit |
|------------|---------------|
| Department | Exterior      |
| Price      | \$180.00      |

#### Record # 11

| Item       | Car Cover |
|------------|-----------|
| Department | Exterior  |
| Price      | \$119.95  |

#### Record # 16

| Item       | Fuel Door Cover |
|------------|-----------------|
| Department | Exterior        |
| Price      | \$39.95         |

#### Record # 12

| Item       | Door Handle Scuff Guards |
|------------|--------------------------|
| Department | Exterior                 |
| Price      | \$39.95                  |

#### Record # 17

| Item       | Interior Mirror |
|------------|-----------------|
| Department | Interior        |
| Price      | \$74.95         |

#### Record # 13

| Item       | CD Carrier |
|------------|------------|
| Department | Interior   |
| Price      | \$14.95    |

#### Record # 18

| Item       | Door Handle Trim |
|------------|------------------|
| Department | Interior         |
| Price      | \$63.00          |

#### Record # 14

| Item       | Rear Step Pad |
|------------|---------------|
| Department | Exterior      |
| Price      | \$39.95       |

#### Record # 19

| Item       | Remote Start System |
|------------|---------------------|
| Department | Interior            |
| Price      | \$128.95            |

#### Record # 15

| Item       | Mounting System |
|------------|-----------------|
| Department | Interior        |
| Price      | \$14.95         |

| Item       | Bike Rack |
|------------|-----------|
| Department | Exterior  |
| Price      | \$180.00  |

**Squeaky Clean** 

Lawn Enforcement

College Concierge

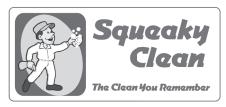

# Project Title Charitable Contributions

# **New Skills:**

- ✓ Creating a form using the Form Wizard
- ✓ Using columnar form layout
- ✓ Using standard form style

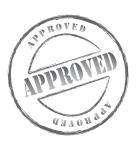

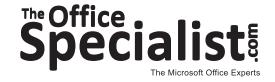

Lettuce-Do-Lunch

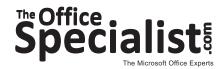

# **Access Specialist** Project #: A-7

Customer Name: Squeaky Clean

Assigned to: You, the MS Access Specialist

**Project Title:** Charitable Contributions

Date: (current date, 20xx)

**Note:** Prior to beginning this project, review the Company Overview provided on page 15.

#### **Project Description**

Squeaky Clean is the largest housekeeping company in the city. To build customer loyalty, Squeaky Clean includes charitable giving and community involvement in its marketing strategy. They support local schools, fundraising events, and national charities to increase their visibility, build their brand image, and increase word-of-mouth marketing. They want to use a Microsoft Access database to keep track of their charitable giving.

#### **Your Job**

As the Microsoft Access Specialist, you will create a new database to collect records for Squeaky Clean's charitable giving. Use the Form Wizard to display this data for the company's review.

- 1. Whenever you create a database, be consistent in the manner in which you input data. Consistent data entry will ensure accurate results if you need to filter or sort the data by category at a later time.
- 2. Always close all open screens, one by one, before finally closing the Access program.
- 3. Read all of the instructions before proceeding with the project.

- 1. Using Microsoft Access, open a new blank database.
- 2. Save the database as **Project A-7 Charitable Contributions** in your "Access Projects" folder within the "Squeaky Clean Projects" folder.
- 3. Create a new table in Design View.
- 4. Set up the database table by using the database structure provided below.

#### **Database Structure:**

| Field Name      | Data Type                                                |
|-----------------|----------------------------------------------------------|
| Organization    | Text                                                     |
| Type of Support | Text                                                     |
| Contribution    | Number (Format for Standard Format and 0 Decimal Places) |

- 5. Close the Table Design view window. When prompted to save the design of the table, save it as **Contributions**, without defining a primary key.
- 6. In Datasheet View, enter the data for each record as shown in Figure A-7.
- 7. Adjust the Field Name column widths as necessary.
- 8. Resave the table.
- 9. Carefully proofread your work for accuracy and format.
- 10. Use Print Preview and change the Page Setup to landscape orientation.
- 11. Print a copy of the **Contributions** table if required by your instructor.
- 12. Using the **Contributions** table, create a form using the Form Wizard.
- 13. Use all of the available fields, the Columnar layout, and the Office style (or the style of your choice) for the form.
- 14. Save the form as Contributions.
- 15. Print the **Contributions** form if required by your instructor.

## Figure A-7

#### Record # 1

| Organization    | Girl Scouts of America |  |
|-----------------|------------------------|--|
| Type of Support | Donation               |  |
| Contribution    | 1500                   |  |

#### Record # 6

| Organization    | Eastside High |
|-----------------|---------------|
| Type of Support | Booster Club  |
| Contribution    | 500           |

#### Record # 2

| Organization    | Make-A-Wish Foundation |
|-----------------|------------------------|
| Type of Support | Donation               |
| Contribution    | 2000                   |

#### Record # 7

| Organization    | Avon Walk for Breast Cancer |
|-----------------|-----------------------------|
| Type of Support | Local Sponsor               |
| Contribution    | 2000                        |

#### Record # 3

| Organization    | Westside High |
|-----------------|---------------|
| Type of Support | Booster Club  |
| Contribution    | 500           |

#### Record #8

| Organization    | Northside High |
|-----------------|----------------|
| Type of Support | Booster Club   |
| Contribution    | 500            |

#### Record # 4

| Organization    | Food For The Poor |
|-----------------|-------------------|
| Type of Support | Donation          |
| Contribution    | 1100              |

#### Record #9

| Organization    | United Way           |
|-----------------|----------------------|
| Type of Support | Employee Fundraising |
| Contribution    | 7500                 |

#### Record #5

| Organization    | Mercy Corp      |
|-----------------|-----------------|
| Type of Support | Disaster Relief |
| Contribution    | 5000            |

| Organization    | Boy Scouts of America |
|-----------------|-----------------------|
| Type of Support | Donation              |
| Contribution    | 1500                  |

Project #: A-8

## **Access Specialist**

| Level |              |         |
|-------|--------------|---------|
|       |              |         |
| Basic | Intermediate | Advance |

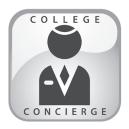

# Project Title **Target List**

## **New Skills:**

- ✓ Saving a word processing file as plain text
- ✓ Using the Get External Data option
- ✓ Importing a text file into Access

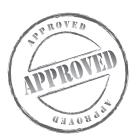

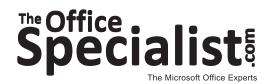

## **WORK ORDER**

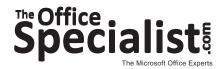

## Access Specialist Project #: A-8

Customer Name: College Concierge

Assigned to: You, the MS Access Specialist

Project Title: Target List

Date: (current date, 20xx)

Note: Prior to beginning this project, review the Company Overview provided on page 14.

#### **Project Description**

College Concierge produced a video last year for University of Learning's Web site to promote their Business School. The video won a media award and, based on applicant survey responses, it was a factor in increasing the school's enrollment.

The sales team at College Concierge wants to use the success of the video project to attract new clients who may be interested in adding a similar video to their Web sites. They developed a target list of the colleges with the top 12 undergraduate business programs in the country, ranked in 2010 by *U.S. News and World Report* magazine. They want to start building a prospect database with these 12 colleges.

#### **Your Job**

As the Microsoft Access Specialist, you will create a new database for College Concierge by importing a text file into Microsoft Access.

## **Tips and Strategies**

- 1. Whenever you create a database, be consistent in the manner in which you input data. Consistent data entry will ensure accurate results if you need to filter or sort the data by category at a later time.
- 2. Always close all open screens, one by one, before finally closing the Access program.
- 3. Read all of the instructions before proceeding with the project.

## **Instructions to the MS Access Specialist**

- 1. Using Microsoft Word, open a new document.
- 2. Save the file as **Colleges**, in your "Access Projects" folder within the "College Concierge Projects" folder.
- 3. Key the document as shown in **Figure A-8**, using the following formatting instructions:
  - All columns should be left-aligned with tabs.
  - The "Rank" column should align at the left margin.
  - The "College" column should align at 0.5 inch.
  - The "City" column should align at 3.5 inches.
  - The "State" column should align at 5 inches.
  - The "Scale" column should align at 6 inches.
- 4. Save the **Colleges** document as a Plain Text file (.txt), rather than a Microsoft Word Document. Save it in your "Access Projects" folder within the "College Concierge Projects" folder.
- 5. Using Microsoft Access, open a new blank database.
- 6. Name the database Project A-8 Target List.
- 7. Using the Get External Data option, import the text file titled **Colleges**.
- 8. Follow the prompts and specify that the file is Delimited, separated by Tabs, and that the first row contains Field Names.
- 9. Store the data in a new Table. Name the new Table as **Colleges**.
- 10. Adjust the Field Name column widths as necessary.
- 11. Resave the table.
- 12. Carefully proofread your work for accuracy and format.
- 13. Print a copy of the **Colleges** table if required by your instructor.

Figure A-8

|      | <b>→</b>                            | <b>→</b> | <b>→</b>        |       | <b>→</b> |
|------|-------------------------------------|----------|-----------------|-------|----------|
| Rank | College                             |          | City            | State | Scale    |
| 1    | University of Pennsylvania          |          | Philadelphia    | PA    | 4.8      |
| 2    | Massachusetts Institute of Technolo | gy       | Cambridge       | MA    | 4.6      |
| 3    | University of California – Berkeley |          | Berkeley        | CA    | 4.5      |
| 4    | University of Michigan – Ann Arbor  |          | Ann Arbor       | MI    | 4.4      |
| 5    | New York University                 |          | New York        | NY    | 4.2      |
| 6    | University of Virginia              |          | Charlottesville | VA    | 4.2      |
| 7    | Carnegie Mellon University          |          | Pittsburgh      | PA    | 4.1      |
| 8    | University of North Carolina        |          | Chapel Hill     | NC    | 4.1      |
| 9    | University of Texas                 |          | Austin          | TX    | 4.1      |
| 10   | Cornell University                  |          | Ithaca          | NY    | 4.0      |
| 11   | Indiana University – Bloomington    |          | Bloomington     | IN    | 4.0      |
| 12   | University of Southern California   |          | Los Angeles     | CA    | 4.0      |

Source: http://colleges.usnews.rankingsandreviews.com/best-colleges/spec-business

Project #: A-9

## **Access Specialist**

| Level |              |         |
|-------|--------------|---------|
|       |              |         |
| Basic | Intermediate | Advance |

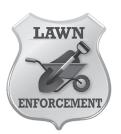

# Project Title **Acquisition Prospects**

## **New Skills:**

- ✓ Creating a report using groupings
- ✓ Modifying a report in Design View

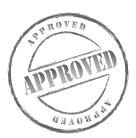

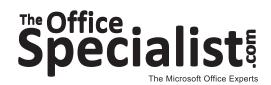

## **WORK ORDER**

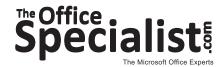

## Access Specialist Project #: A-9

Customer Name: Lawn Enforcement

Assigned to: You, the MS Access Specialist

**Project Title:** Acquisition Prospects

Date: (current date, 20xx)

Note: Prior to beginning this project, review the Company Overview provided on page 18.

#### **Project Description**

Lawn Enforcement wants to increase the size of its business and plans to do that by purchasing a smaller lawn care business. With this purchase they will instantly gain new customers and increase their market share in the city. They have identified 25 business owners who are interested in selling and becoming part of the Lawn Enforcement brand. To compare these businesses, they want to create a database of key information and print a report, grouping the businesses by zip code.

#### **Your Job**

As the Microsoft Access Specialist, you will create a new database to store the data about the local lawn care businesses and create a report to group and display the information.

## **Tips and Strategies**

- 1. Whenever you create a database, be consistent in the manner in which you input data. Consistent data entry will ensure accurate results if you need to filter or sort the data by category at a later time.
- 2. Always close all open screens, one by one, before finally closing the Access program.
- 3. Read all of the instructions before proceeding with the project.

## **Instructions to the MS Access Specialist**

- 1. Using Microsoft Access, open a new blank database.
- 2. Save the database as **Project A-9 Acquisition Prospects** in your "Access Projects" folder within the "Lawn Enforcement Projects" folder.
- 3. Create a new table in Design View.
- 4. Set up the database table by using the database structure provided below.

#### **Database Structure:**

| Field Name  | Data Type                                                |
|-------------|----------------------------------------------------------|
| Owner       | Text                                                     |
| Business    | Text                                                     |
| Established | Date/Time (Default format)                               |
| Zip         | Text                                                     |
| Customers   | Number (Format for Standard Format and 0 Decimal Places) |
| Employees   | Number (Format for Standard Format and 0 Decimal Places) |

- 5. Close the Table Design view window. When prompted to save the design of the table, save it as **Businesses**, without defining a primary key.
- 6. In Datasheet View, enter the data for each record as shown in Figure A-9.
- 7. Adjust the Field Name column widths as necessary.
- 8. Resave the table.
- 9. Carefully proofread your work for accuracy and format.
- 10. Use Print Preview and change the Page Setup to landscape orientation.
- 11. Print a copy of the **Businesses** table if required by your instructor.
- 12. Using All Fields from the **Businesses** table, create a new report using the wizard.
- 13. Group the report by Zip.
- 14. Sort the report by Customers in descending order (Z A).
- 15. Use a stepped layout and landscape orientation.
- 16. Use the Office style (or the style of your choice).
- 17. Title the report **Prospects.**

## **Instructions to the MS Access Specialist (Continued)**

- 18. Go to Design View and resize and move the label and text box controls as needed so that all column titles and column text can be read.
- 19. Print a copy of the **Prospects** report if required by your instructor.

### Figure A-9

#### Record # 1

| Owner       | Ralph Spitzer  |
|-------------|----------------|
| Business    | Apex Lawn Care |
| Established | 2006           |
| Zip         | 60602          |
| Customers   | 30             |
| Employees   | 7              |

#### Record # 2

| Owner       | Ignacio Saldana      |
|-------------|----------------------|
| Business    | Lush Organic Gardens |
| Established | 1993                 |
| Zip         | 60680                |
| Customers   | 160                  |
| Employees   | 20                   |

#### Record #3

| Owner       | Paul Monroe        |
|-------------|--------------------|
| Business    | Outdoor Space Care |
| Established | 1998               |
| Zip         | 60604              |
| Customers   | 145                |
| Employees   | 18                 |

#### Record #4

| Owner       | Chad Jefferson      |
|-------------|---------------------|
| Business    | Jefferson Lawn Care |
| Established | 2003                |
| Zip         | 60680               |
| Customers   | 54                  |
| Employees   | 6                   |

#### Record #5

| Owner       | Artis O'Shea        |
|-------------|---------------------|
| Business    | Irish Green Gardens |
| Established | 1996                |
| Zip         | 60602               |
| Customers   | 80                  |
| Employees   | 15                  |

#### Record # 6

| Owner       | Rick Herman  |
|-------------|--------------|
| Business    | Garden Force |
| Established | 2001         |
| Zip         | 60606        |
| Customers   | 47           |
| Employees   | 8            |

#### Record #7

| Owner       | Carlos Munoz |
|-------------|--------------|
| Business    | Lawn Doctors |
| Established | 2004         |
| Zip         | 60602        |
| Customers   | 53           |
| Employees   | 10           |

| Owner       | David Walston       |
|-------------|---------------------|
| Business    | Exterior Decorators |
| Established | 1999                |
| Zip         | 60602               |
| Customers   | 74                  |
| Employees   | 15                  |

#### Record # 9

| Owner       | John Lipson            |
|-------------|------------------------|
| Business    | One Stop Lawn & Garden |
| Established | 1998                   |
| Zip         | 60606                  |
| Customers   | 68                     |
| Employees   | 11                     |

#### Record # 10

| Owner       | Joe Townsend |
|-------------|--------------|
| Business    | Total Lawn   |
| Established | 1999         |
| Zip         | 60606        |
| Customers   | 44           |
| Employees   | 6            |

#### Record # 11

| Owner       | Brent Denning  |
|-------------|----------------|
| Business    | Homefront Care |
| Established | 2000           |
| Zip         | 60620          |
| Customers   | 58             |
| Employees   | 7              |

#### Record # 12

| Owner       | John McCloud           |
|-------------|------------------------|
| Business    | Greenway Lawn Services |
| Established | 1987                   |
| Zip         | 60604                  |
| Customers   | 87                     |
| Employees   | 18                     |

#### Record # 13

| Owner       | Vince Morton     |
|-------------|------------------|
| Business    | Beautiful Spaces |
| Established | 1990             |
| Zip         | 60602            |
| Customers   | 145              |
| Employees   | 15               |

#### Record # 14

| Owner       | Brad Benton |
|-------------|-------------|
| Business    | Garden Envy |
| Established | 1996        |
| Zip         | 60680       |
| Customers   | 73          |
| Employees   | 9           |

#### Record # 15

| Owner       | Thomas Kendrick    |
|-------------|--------------------|
| Business    | Fine Lawn & Garden |
| Established | 2001               |
| Zip         | 60608              |
| Customers   | 137                |
| Employees   | 22                 |

#### Record # 16

| Owner       | Lincoln Lewis   |
|-------------|-----------------|
| Business    | Lawn Perfection |
| Established | 1998            |
| Zip         | 60680           |
| Customers   | 121             |
| Employees   | 15              |

#### Record # 17

| Owner       | Rodney Wilson |
|-------------|---------------|
| Business    | Total Yard    |
| Established | 1987          |
| Zip         | 60620         |
| Customers   | 98            |
| Employees   | 20            |

| Owner       | Juan Castillo |
|-------------|---------------|
| Business    | Heavenly Yard |
| Established | 2001          |
| Zip         | 60606         |
| Customers   | 76            |
| Employees   | 15            |

#### Record # 19

| Owner       | Ralph Watts       |
|-------------|-------------------|
| Business    | Great Open Spaces |
| Established | 2000              |
| Zip         | 60620             |
| Customers   | 49                |
| Employees   | 6                 |

#### Record # 20

| Owner       | Chuck Smith     |
|-------------|-----------------|
| Business    | Smith Gardening |
| Established | 1995            |
| Zip         | 60604           |
| Customers   | 88              |
| Employees   | 16              |

#### Record # 21

| Owner       | Carlton Huff |
|-------------|--------------|
| Business    | Lawn Experts |
| Established | 1998         |
| Zip         | 60680        |
| Customers   | 81           |
| Employees   | 15           |

#### Record # 22

| Owner       | Bobby Eaton        |
|-------------|--------------------|
| Business    | Yard Service Corp. |
| Established | 2002               |
| Zip         | 60604              |
| Customers   | 58                 |
| Employees   | 7                  |

#### Record # 23

| Owner       | Carlos Mendez |
|-------------|---------------|
| Business    | Lawn Magic    |
| Established | 1996          |
| Zip         | 60602         |
| Customers   | 149           |
| Employees   | 15            |

#### Record # 24

| Owner       | Tony Bjorn          |
|-------------|---------------------|
| Business    | Luscious Landscapes |
| Established | 1996                |
| Zip         | 60680               |
| Customers   | 135                 |
| Employees   | 25                  |

| Owner       | Tim Hill         |
|-------------|------------------|
| Business    | TM Lawn Services |
| Established | 1999             |
| Zip         | 60604            |
| Customers   | 98               |
| Employees   | 20               |

Project #: A-10

## **Access Specialist**

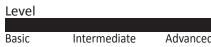

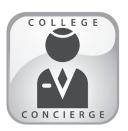

# Project Title Incoming Students

## **New Skill:**

✓ Setting up a database to be used for mail merge

**Important Note:** This project is required for and integrated with Project W-17 in the Word Specialist section.

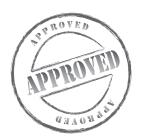

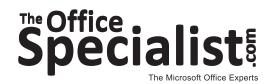

## **WORK ORDER**

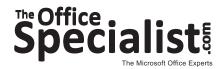

## Access Specialist Project #: A-10

Customer Name: College Concierge

Assigned to: You, the MS Access Specialist

**Project Title:** Incoming Students

Date: (current date, 20xx)

Note: Prior to beginning this project, review the Company Overview provided on page 14.

#### **Project Description**

University of Learning uses College Concierge to maintain its student database. The university completed the admissions process for the upcoming fall semester and now it is time to create a new batch of student records. The university will use this information in many ways throughout the years, including tracking changes and sending communications to the students. For now, they want to use this database and the Microsoft Word mail merge function (to be completed in the activity titled **W-17 Welcome Orientation Letter Mailing**) to prepare and send a Welcome Orientation letter to each of the incoming students.

#### Your Job

As the Microsoft Access Specialist, you will create a database to collect contact information for newly admitted students. You will use this database to create a mail merge letter in the activity titled **W-17 Welcome Orientation Letter Mailing**.

## **Tips and Strategies**

- 1. Whenever you create a database, be consistent in the manner in which you input data. Consistent data entry will ensure accurate results if you need to filter or sort the data by category at a later time.
- 2. Always close all open screens, one by one, before finally closing the Access program.
- 3. Read all of the instructions before proceeding with the project.

## **Instructions to the MS Access Specialist**

- 1. Using Microsoft Access, open a new blank database.
- 2. Save the database as **Project A-10 Incoming Students** in your "Access Projects" folder within the "College Concierge Projects" folder.
- 3. Create a new table in Design View.
- 4. Set up the database table by using the database structure provided below.

#### **Database Structure:**

| Field Name | Data Type |
|------------|-----------|
| First Name | Text      |
| Last Name  | Text      |
| Address    | Text      |
| City       | Text      |
| State      | Text      |
| Zip        | Text      |

- 5. Close the Table Design view window. When prompted to save the design of the table, save it as **Incoming Students Database**, without defining a primary key.
- 6. In Datasheet View, enter the data for each record as shown in Figure A-10.
- 7. Adjust the Field Name column widths as necessary.
- 8. Resave the table.
- 9. Carefully proofread your work for accuracy and format.
- 10. Use Print Preview and change the Page Setup to landscape orientation.
- 11. Print a copy of the **Incoming Students Database** table if required by your instructor.

## Figure A-10

#### Record # 1

| First Name | Janice            |
|------------|-------------------|
| Last Name  | Reitz             |
| Address    | 857 W. 5th Street |
| City       | Los Angeles       |
| State      | CA                |
| Zip        | 90069             |

## Record # 2

| First Name | Troy              |
|------------|-------------------|
| Last Name  | Elkman            |
| Address    | 8387 Monarch Lane |
| City       | St. Louis         |
| State      | МО                |
| Zip        | 63101             |

#### Record # 3

| First Name | Pat                   |
|------------|-----------------------|
| Last Name  | Slocum                |
| Address    | 42500 Withering Pines |
| City       | Charlotte             |
| State      | NC                    |
| Zip        | 28173                 |

#### Record # 4

| First Name | Teena            |
|------------|------------------|
| Last Name  | Shaw             |
| Address    | 23130 Kell Drive |
| City       | Pittsburgh       |
| State      | PA               |
| Zip        | 15201            |

#### Record # 5

| First Name | Thuy               |
|------------|--------------------|
| Last Name  | Nguyen             |
| Address    | 14835 La Rosa Lane |
| City       | Gardena            |
| State      | CA                 |
| Zip        | 90249              |

#### Record # 6

| First Name | Gary                |
|------------|---------------------|
| Last Name  | Payton              |
| Address    | 2486 E. 53rd Street |
| City       | New York            |
| State      | NY                  |
| Zip        | 63101               |

#### Record # 7

| First Name | Cecilia          |
|------------|------------------|
| Last Name  | Koontz           |
| Address    | 5876 Main Street |
| City       | Oklahoma City    |
| State      | OK               |
| Zip        | 73111            |

#### Record #8

| necola ii o |                     |
|-------------|---------------------|
| First Name  | David               |
| Last Name   | Christman           |
| Address     | 3083 Beecher Street |
| City        | Cincinnati          |
| State       | ОН                  |
| Zip         | 45206               |

#### Record # 9

| First Name | Mary                |
|------------|---------------------|
| Last Name  | Singer              |
| Address    | 3788 Drextel Avenue |
| City       | Indianapolis        |
| State      | IN                  |
| Zip        | 42618               |

| First Name | Joe             |
|------------|-----------------|
| Last Name  | Morrison        |
| Address    | 54874 Park Lane |
| City       | Las Vegas       |
| State      | NV              |
| Zip        | 89107           |

#### Record # 11

| First Name | Bree                |
|------------|---------------------|
| Last Name  | Tipple              |
| Address    | 3855 N. Ashton Hall |
| City       | Milwaukee           |
| State      | WI                  |
| Zip        | 53205               |

## Record # 16

| First Name | Lindsay               |
|------------|-----------------------|
| Last Name  | Gore                  |
| Address    | 53952 Pt. Arbor Place |
| City       | Ithaca                |
| State      | NY                    |
| Zip        | 14882                 |

#### Record # 12

| First Name | Beth                |
|------------|---------------------|
| Last Name  | Francis             |
| Address    | 84295 Santee Avenue |
| City       | Honolulu            |
| State      | Н                   |
| Zip        | 96811               |

#### Record # 17

| First Name | Chelsea             |
|------------|---------------------|
| Last Name  | Linne               |
| Address    | 7183 W. 65th Street |
| City       | St. Paul            |
| State      | MN                  |
| Zip        | 55111               |

#### Record # 13

|            | 1                   |
|------------|---------------------|
| First Name | Vasanthi            |
| Last Name  | Patel               |
| Address    | 2552 N. Main Street |
| City       | Charlotte           |
| State      | NC                  |
| Zip        | 28173               |

#### Record # 18

| MCCOIG II IO |                 |
|--------------|-----------------|
| First Name   | David           |
| Last Name    | Lee             |
| Address      | 7283 Perth Lane |
| City         | Cincinnati      |
| State        | ОН              |
| Zip          | 45207           |

#### Record # 14

| First Name | Toni                 |
|------------|----------------------|
| Last Name  | Stenson              |
| Address    | 85429 E. Mesa Avenue |
| City       | Oceanside            |
| State      | CA                   |
| Zip        | 92057                |

#### Record # 19

| First Name | Claudia        |
|------------|----------------|
| Last Name  | Rush           |
| Address    | 7382 W. Portia |
| City       | San Diego      |
| State      | CA             |
| Zip        | 92105          |

#### Record # 15

| First Name | Briana             |
|------------|--------------------|
| Last Name  | Bergen             |
| Address    | 73858 South Street |
| City       | Fort Wayne         |
| State      | IN                 |
| Zip        | 46814              |

| necola // Eo |                       |
|--------------|-----------------------|
| First Name   | Britney               |
| Last Name    | Talbert               |
| Address      | 83752 La Vista Avenue |
| City         | Columbus              |
| State        | ОН                    |
| Zip          | 43203                 |